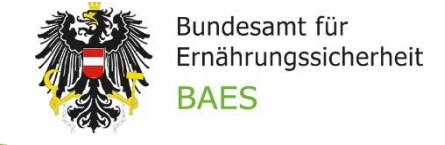

# Leitfaden für das BAES e-Service "Pflanzenschutzmittel & Wirkstoffe"

## Inhalt:

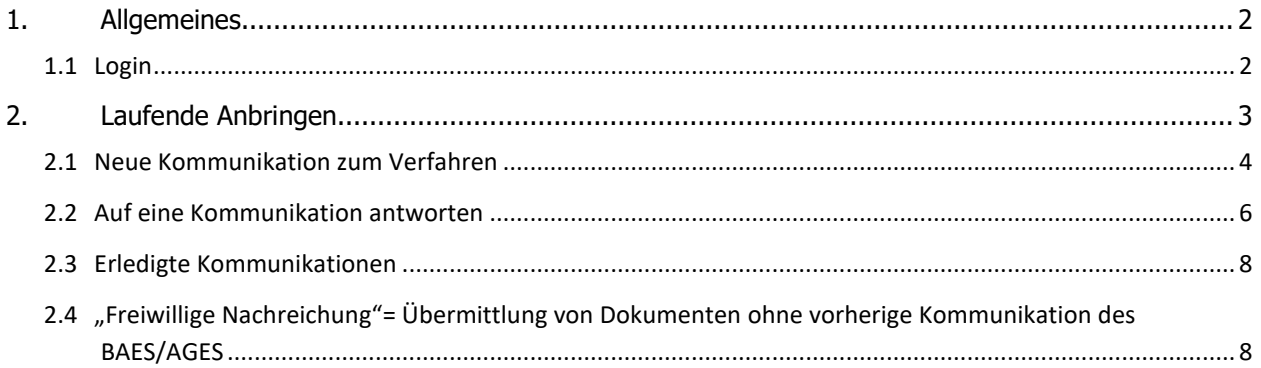

## <span id="page-1-0"></span>**1. Allgemeines**

Das e-Service "Pflanzenschutzmittel & Wirkstoffe" vereinfacht die Kommunikation zwischen Unternehmen und Behörden bei Zulassungs-, Änderungs- und Erneuerungsverfahren von Pflanzenschutzmittel sowie bei Wirkstoffgenehmigungen und -erneuerungen.

Alle Verfahren sind mit einigen verfahrensspezifischen Daten zentral aufgelistet, zu den einzelnen Verfahren werden die jeweiligen Nachforderungen angezeigt.

Nachreichungsschreiben können einfach übermittelt werden.

Eine Nutzung des e-Service "Pflanzenschutzmittel & Wirkstoffe" ist derzeit nicht verpflichtend, jedoch wird die Kommunikation verstärkt darüber abgewickelt.

Erfahren Sie in den folgenden Abschnitten wie Sie sich im e-Portal für das e-Service "Pflanzenschutzmittel & Wirkstoffe" anmelden, Nachforderungen einsehen und Nachreichungen hochladen können.

## <span id="page-1-1"></span>**1.1 Login**

#### <https://eservices.baes.gv.at/>

Geben Sie Ihren Benutzernamen und Ihr Passwort ein.

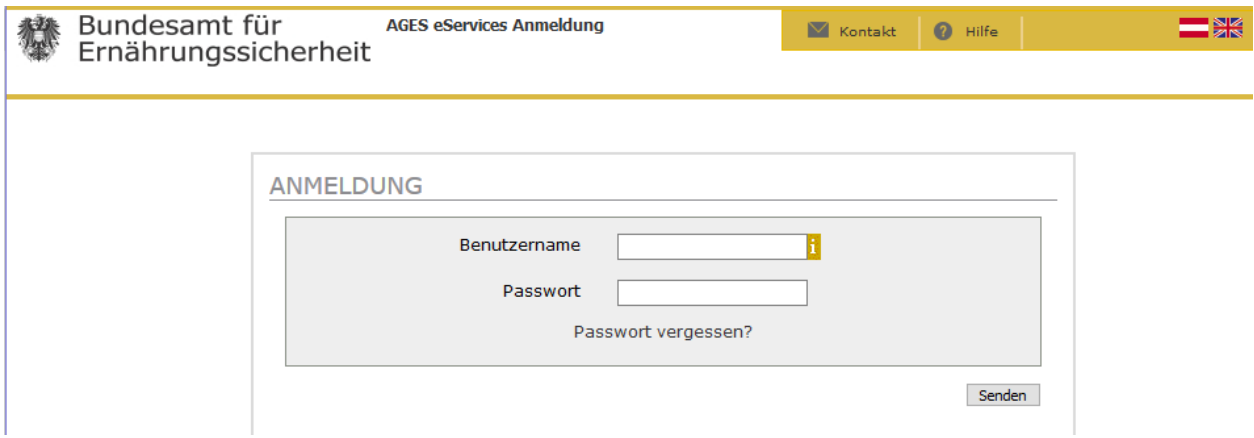

Hinweis: Das Passwort muss alle 3 Monate geändert werden. Sie werden dann aufgefordert ein neues Passwort auszuwählen.

Klicken Sie anschließend auf "Pflanzenschutzmittel & Wirkstoffe".

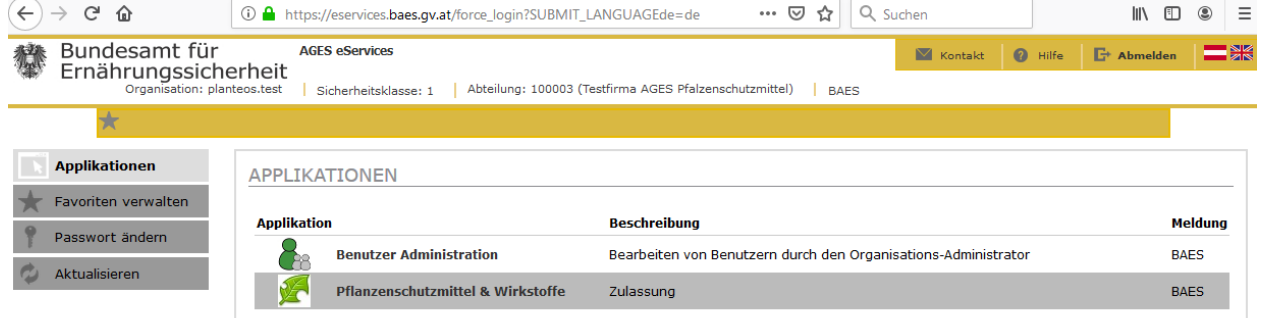

Hinweis: Wenn sie für mehr als eine Organisation eine Zugriffsberechtigung besitzen, wählen Sie links oben die passende Organisation aus der Liste aus.

Bundesamt für Ernährungssicherheit

**BAES** 

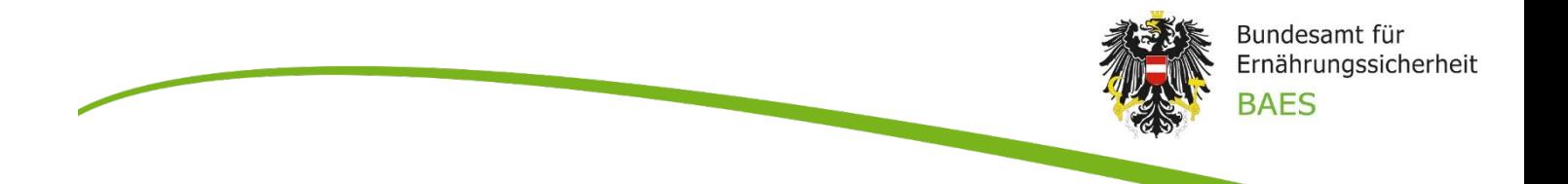

## <span id="page-2-0"></span>**2. Laufende Anbringen**

Es öffnet sich die Tabelle der "Laufende Anbringen", wo Sie Ihre laufenden Verfahren sehen können.

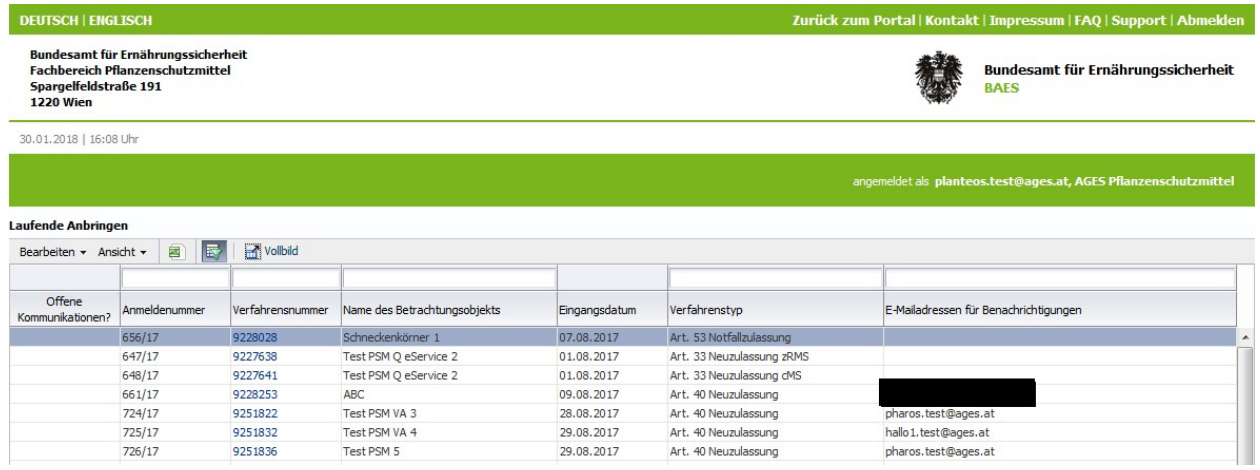

## **E-Mail-Adressen für Benachrichtigungen (verfahrensbezogen)**

Sie können eine oder mehrere spezifische E-Mail-Adressen pro Verfahren eintragen.

Markieren Sie hierzu die entsprechende Zeile und klicken dann auf den Menüpunkt "Bearbeiten". Es öffnet sich ein Eingabefenster, in dem die E-Mail-Adressen eingegeben oder ggf. geändert werden können.

Eine E-Mail-Benachrichtigung wird bei Anlage eines Verfahrens, bei einem neuen Kommunikationseintrag und bei Abschluss eines Verfahrens versendet.

Wenn mehr als eine E-Mail-Adresse hinterlegt werden soll, sind diese durch ein Semikolon (;) zu trennen.

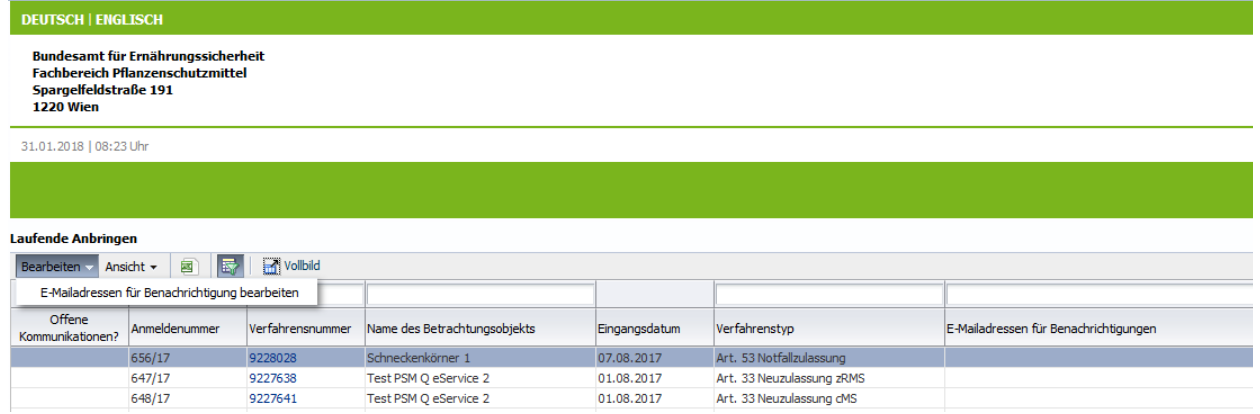

**State** 

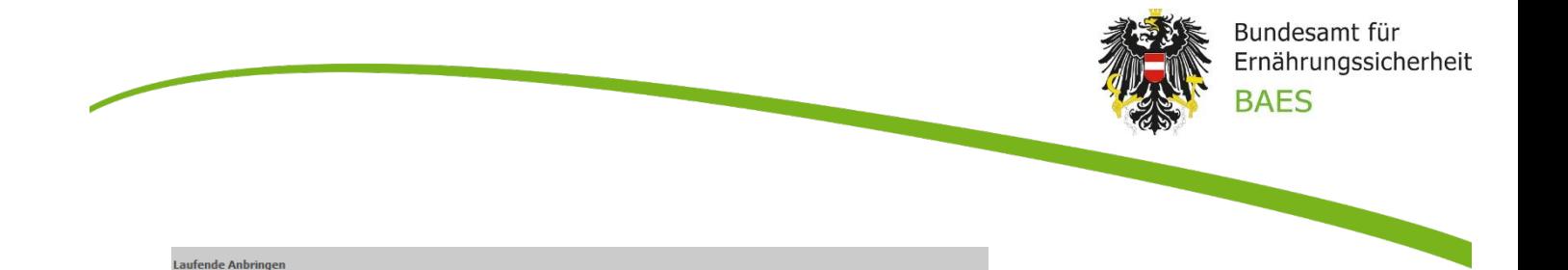

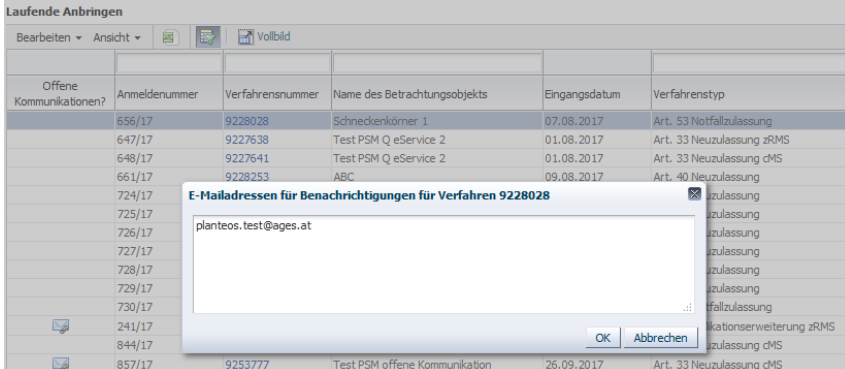

#### <span id="page-3-0"></span>**2.1 Neue Kommunikation zum Verfahren**

Klicken Sie in der Spalte "Verfahrensnummer" auf die blau hinterlegte Zahl(en). Der Kommunikationsbereich öffnet sich, in dem ggf. durch das BAES mit diesem Verfahren verknüpfte Dokumente angezeigt werden (z.B. Nachforderungen). Hier können umgekehrt auch Sie dem BAES Dokumente übermitteln (z.B. Nachreichungen).

Wenn Sie in der Spalte "Offene Kommunikationen" ein Kuvert-Symbol sehen, gibt es neue Kommunikationen für Sie. Klicken Sie dann auf die Verfahrensnummer in dieser Zeile.

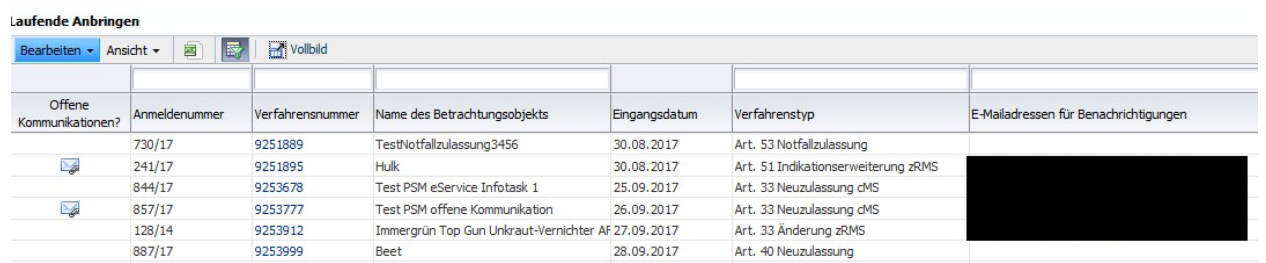

Klicken Sie auf den Menüpfeil, der auf der linken Seite erscheint.

Die Detailansicht der neuen Kommunikation klappt dann auf. Mit einem Klick auf den Namen des Dokuments können Sie das Dokument herunterladen.

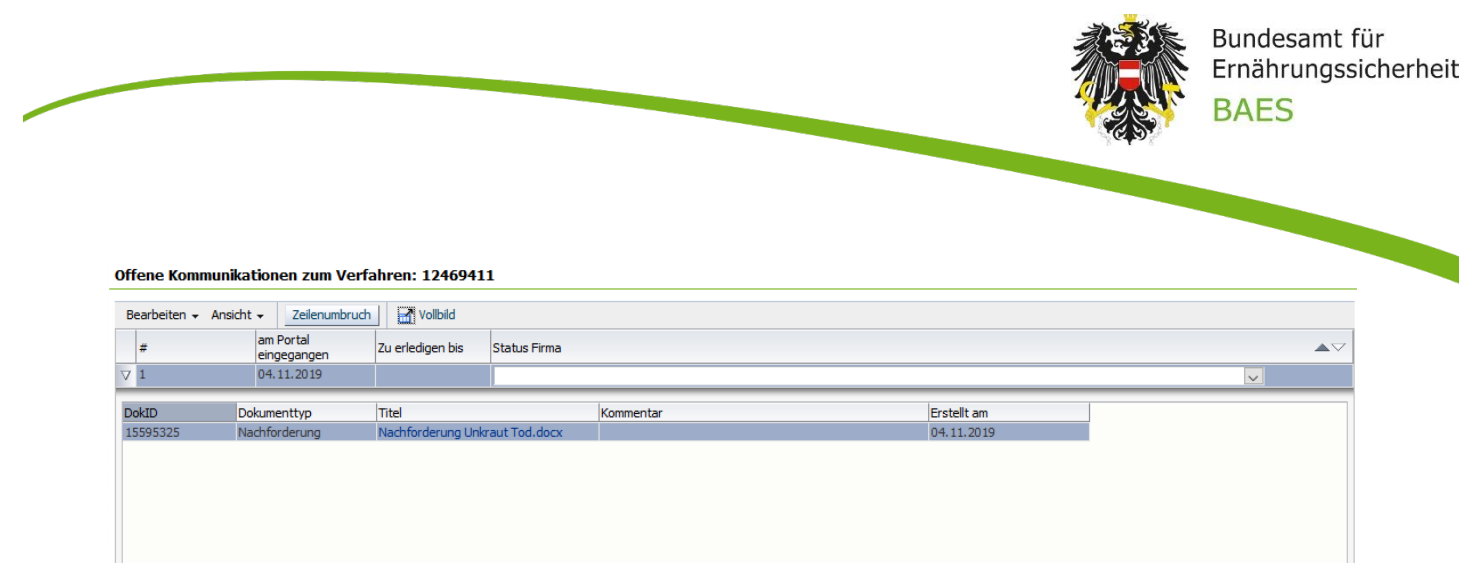

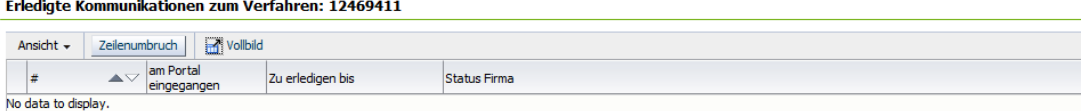

Bescheide zu den einzelnen Verfahren werden nicht über das e-Portal zur Verfügung gestellt. Die elektronische Zustellung von Bescheiden erfolgt über akkreditierte Zustelldienste lt. Zustellgesetz. Weitere Informationen dazu finden Sie auf der Homepage des Bundeskanzleramts unter "Elektronische Zustellung" [\(https://www.bmdw.gv.at/Services/ElektronischeZustellung.html\)](https://www.bmdw.gv.at/Services/ElektronischeZustellung.html).

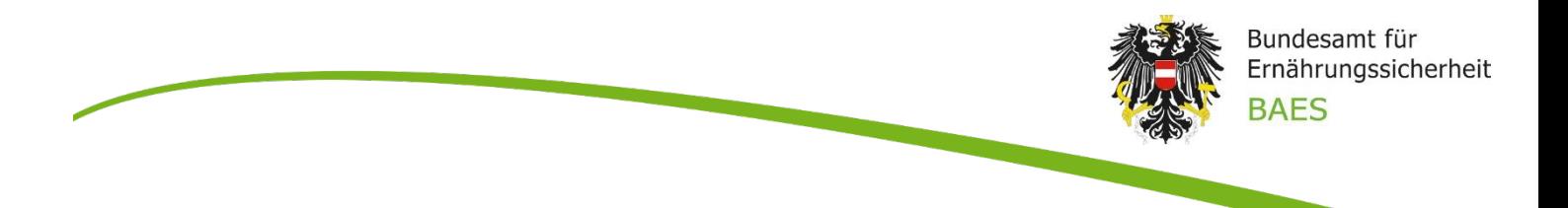

#### <span id="page-5-0"></span>**2.2 Auf eine Kommunikation antworten**

Gehen Sie in die Detailansicht der entsprechenden Kommunikation (wie in Abschnitt 2.1 beschrieben). Klicken Sie auf den Menüpfeil "Bearbeiten" und dann auf "Nachreichung auf Aufforderung".

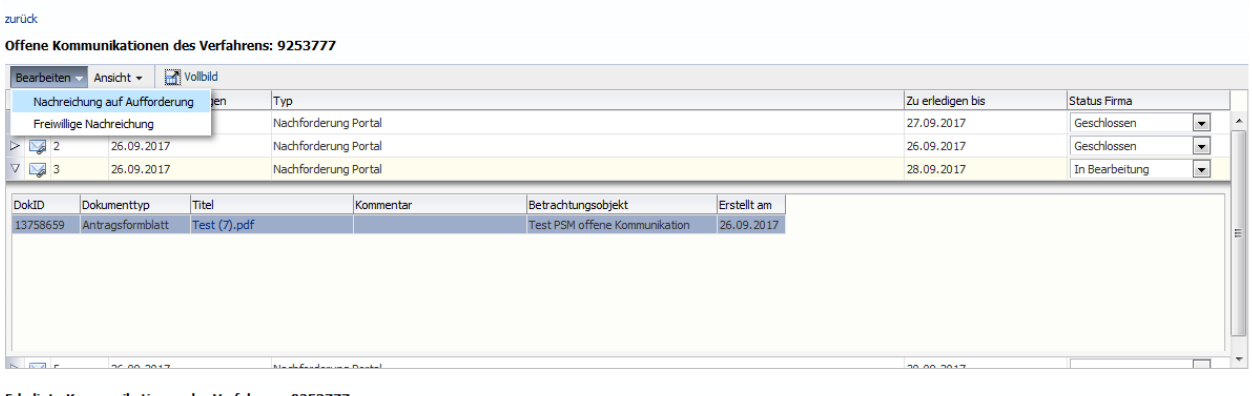

Erledigte Kommunikationen des Verfahrens: 9253777

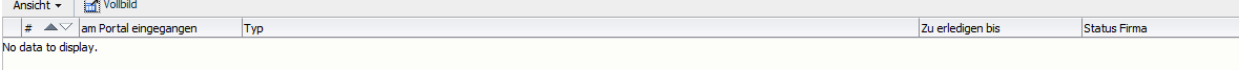

**State** 

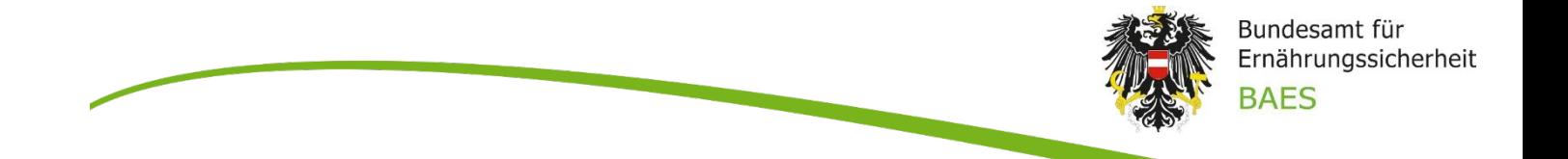

Es öffnet sich ein Detailfenster, in dem Sie einen Dokumenttypen aus der Liste auswählen können. Klicken Sie auf den Button "Durchsuchen" und wählen Sie eine Datei aus (es sind alle MS-Office Formate sowie PDFs erlaubt).

Optional kann ein Kommentar für den/die SachbearbeiterIn im BAES/AGES eingegeben werden. Hinweis: bei ausführlichen Stellungnahmen bzw. Erläuterungen zur Kommunikation laden Sie diese in einem gesonderten Dokument hoch.

Mit Klick auf den Button "Dokument hinzufügen" wird die Datei in die Übersichtstabelle angezeigt.

Nun können ggf. weitere Dateien wie oben beschrieben hinzugefügt werden.

Es dürfen in einer Kommunikation bis zu fünf Dokumente hochgeladen werden.

Hinweis: für große Datenmengen empfiehlt es sich in der Nachreichung lediglich ein Anschreiben einzureichen und auf einen auf dem Postweg versendeten Datenträger zu verweisen.

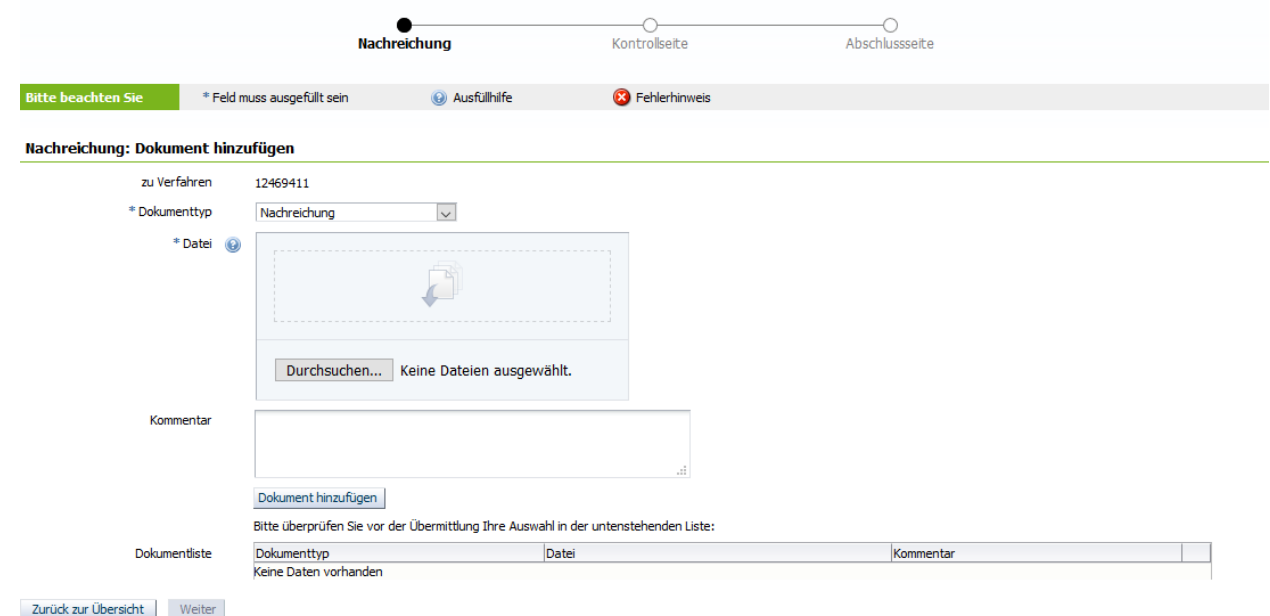

Durch Klick auf den Button "Weiter" gelangen Sie zur Kontrollseite. Mit Klick auf den Button "Absenden" werden die Dokumente in das Behördensystem PLANTeOS hochgeladen und Sie bekommen auf der Abschlussseite die Möglichkeit eine Zusammenfassung der Eingaben als PDF herunterzuladen. Gleichzeitig wird Ihnen eine E-Mail als Bestätigung über den Upload zugeschickt.

Das PDF-Dokument mit der Zusammenfassung wird zusätzlich bei den erledigten Kommunikationen abgelegt

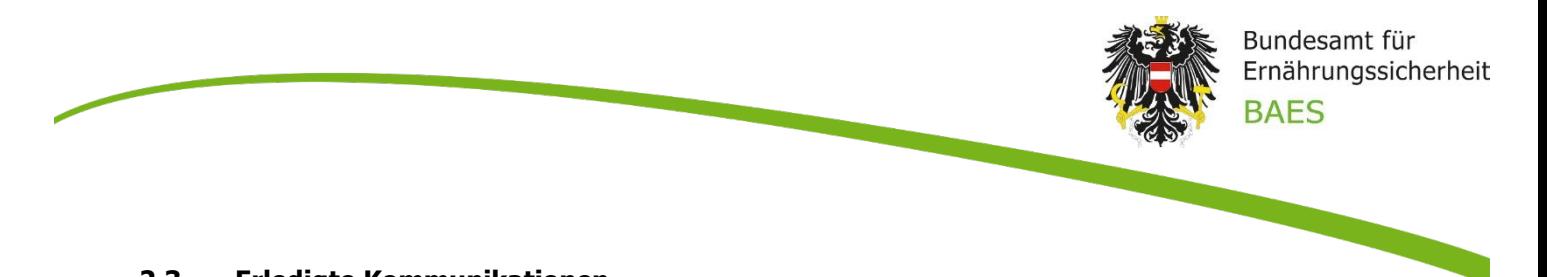

## <span id="page-7-0"></span>**2.3 Erledigte Kommunikationen**

Alle erledigten Kommunikationen, unabhängig davon, ob es sich um eine Nachreichung nach Behördenaufforderung oder um eine freiwillige Nachreichung handelt, werden im entsprechenden Detailbereich des Verfahrens angezeigt.

#### Offene Kommunikationen zum Verfahren: 12469411

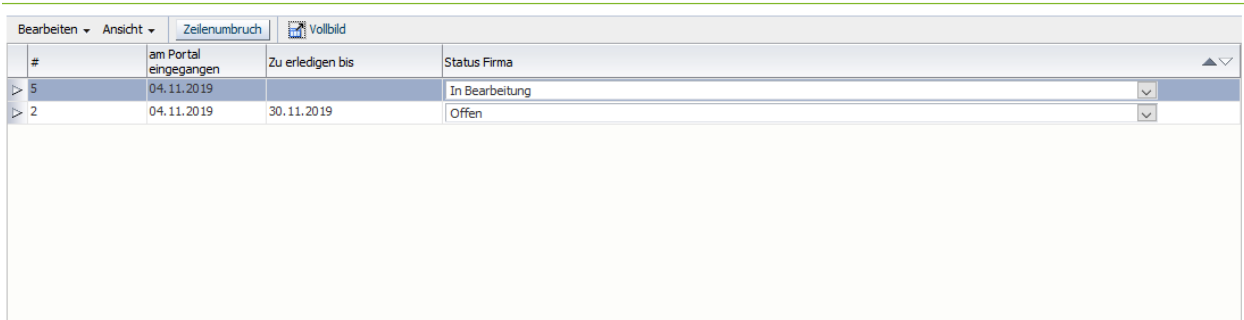

#### Erledigte Kommunikationen zum Verfahren: 12469411

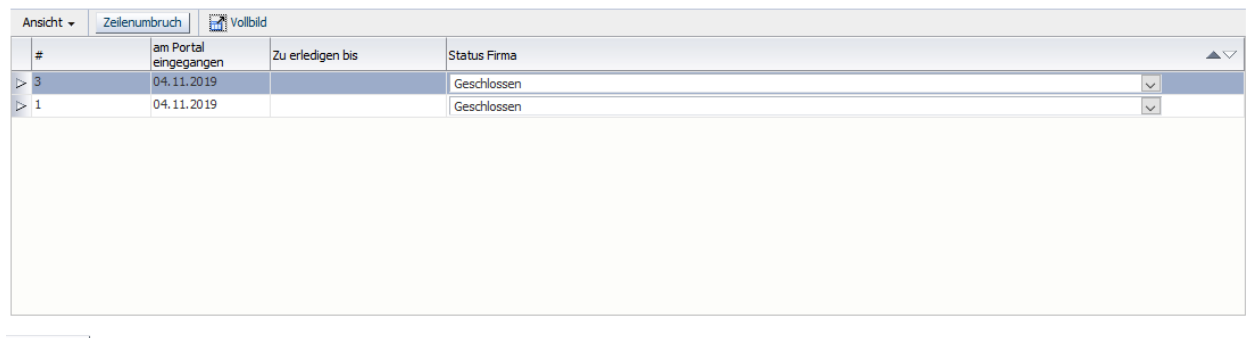

#### $z$ urück $\equiv$

Zur besseren Übersicht können alle Kommunikationen mit Hilfe der Auswahl in der Tabellenspalte "Status Firma" markiert werden. Achtung: Diese Markierung sehen die Bearbeiter im BAES/AGES jedoch **nicht**.

#### <span id="page-7-1"></span>**2.4 "Freiwillige Nachreichung" - Übermittlung von Dokumenten ohne vorherige Kommunikation des BAES/AGES**

Wollen Sie Dokumente zu einem Verfahren hochladen, ohne zuvor eine Nachforderung des BAES/AGES erhalten zu haben, verwenden im Kommunikationsbereich zum entsprechenden Verfahren den Menüpunkt "Freiwillige Nachreichung".

Verfahren Sie dann wie unter "Auf eine Kommunikation antworten".